# RoboSHOT 12E and 30E HDBT Cameras

### **Current Release**

#### **RoboSHOT® Elite HDBT 3.1.0**

May 13, 2019

New Features

• The previously unused Position 0 on the rotary switch now enables software control of video output resolution. When the switch is set to software control mode, the administrator sets video resolution via the web interface, on the General tab of the System page.

Improvements

- In the admin web interface, various camera behavior settings have moved from soft DIP switches to the General tab of the System page. The basic behavior settings (camera ID, IR on/off, image flip, baud rate, control mode) remain on the DIP switches tab of the System page.
- Some parameters were incorrectly stored in CCU scenes and in presets stored with color information. This has been fixed.
- Executing several pan, tilt, or zoom to absolute position commands in quick succession could generate error messages. This has been fixed.
- When changing camera settings from a connected device, in some cases the camera's web interface did not immediately reflect the change. This has been fixed.
- In some cases, the web interface did not load properly if the computer had recently accessed another Vaddio device at the same IP address. This has been fixed.

## **Release History**

#### **RoboSHOT Elite HDBT 3.0.1**

February 13, 2019

• Initial release.

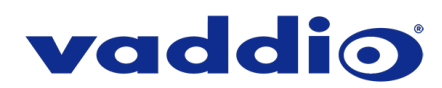

# **Firmware Update Instructions – RoboSHOT HDBT**

#### **Requirements**

- Network access to the camera
- The web interface's admin password, if it has been changed from factory default
- The .p7m firmware file for the camera (download from the RoboSHOT HDBT product page's Resources or Firmware tab)

#### **Step-By-Step Process**

*Note: Your camera's web interface will display different model and firmware information from the screen shots in this document. The process for updating firmware is the same for all cameras in the RoboSHOT family.* 

- 1. Enter the IP address for the camera into the address bar of a web browser.
	- You can obtain the IP address for the camera using the Vaddio IR Remote Commander. Aim at the camera and press the Data Screen button. The connected display shows the camera's IP address.
- 2. Log in as admin. The default password is password.

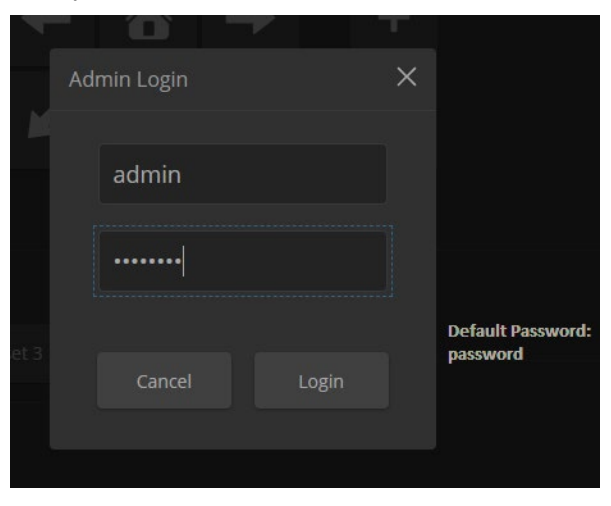

- 3. Navigate to the System page.
- 4. Select Choose File, then browse to the downloaded firmware and select it. The filename ends with .p7m.
- 5. Select Begin Firmware Update.

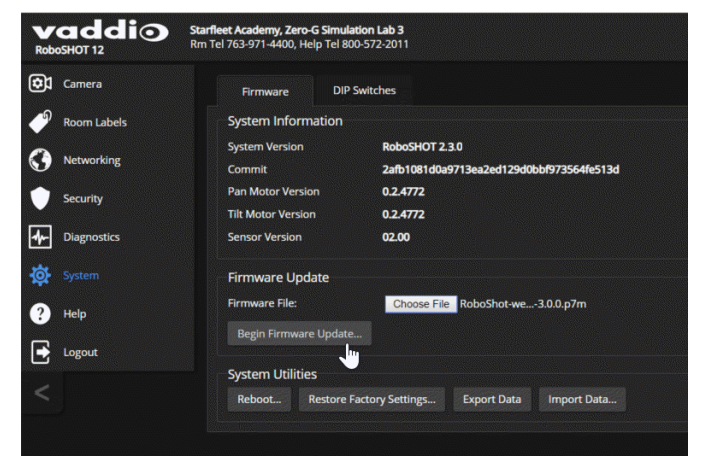

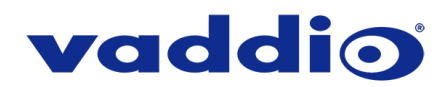

6. Read and understand the information in the Confirm dialog box. It's dull, but it could save you some time and aggravation.

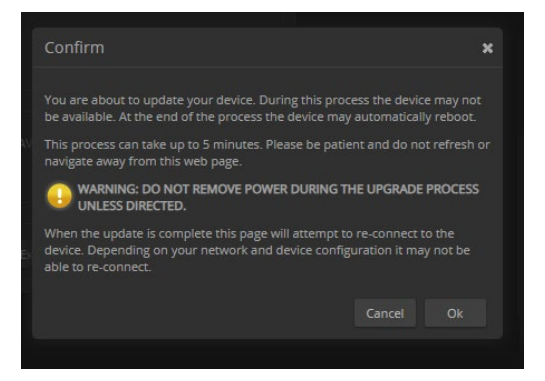

- 7. Select Continue. A progress message box opens and the indicator light on the front of the camera turns yellow. If the update process presents warnings or error messages, read them carefully.
- 8. The camera reboots when the update is complete.

#### *Caution*

*The camera must remain connected to power and to the network during the update. Interrupting the update could make the camera unusable.*

This update can take up to 5 minutes to complete; the pop-up message window will identify the progress of the update.

While you're waiting for the update to finish, here are a few ideas for occupying your time:

- Embrace the boredom! Measure the room dimensions by counting the ceiling tiles.
- Decide what you would name a new planet, in case you discover one. Be prepared!
- Think about what super-power you would like to have. Do you have a super-power already?

After the update is complete, the System page will display the new firmware version under System Information. Enjoy that 'New Firmware Smell'!

**If the update procedure is interrupted for any reason the product may need to be returned to Vaddio for updating. If the update does not seem to run, DO NOT TURN OFF THE PRODUCT OR UNPLUG IT. CALL TECH SUPPORT IMMEDIATELY.**

**If you have any questions, call Tech Support at Vaddio: (+1) 763-971-4428 or 1-800-572-2011.**

Vaddio is a brand of Legrand AV Inc. · [www.legrandav.com](http://www.legrandav.com/) · Phone 800.572.2011 / +1.763.971.4400 · Fax +1.763.971.4464 Email [av.vaddio.support@legrand.com](mailto:av.vaddio.support@legrand.com)

Vaddio is a registered trademark of Legrand AV Inc. All other brand names or marks are used for identification purposes and are trademarks of their respective owners. All patents are protected under existing designations. Other patents pending.

```
©2019 Legrand AV Inc.
```
A brand of Lilegrand®

Visit us at [support.vaddio.com](http://support.vaddio.com/) for firmware updates, specifications, drawings, manuals, and technical support information, and more.